# **Browse Page**

- [Overview](#page-0-0)
- $\bullet$ **[Display](#page-0-1)** 
	- **[Thumbnails](#page-1-0)** 
		- <sup>o</sup> [List](#page-1-1)  $\blacksquare$ 
			- [Columns](#page-1-2) **[Linked Content](#page-2-0)**
- [Search](#page-2-1)
	- <sup>11</sup> [Content Types](#page-2-2)
	- <sup>o</sup> [Sort By](#page-3-0)
	- [Lists](#page-3-1) [Folders/Data Source](#page-4-0)
- [Actions](#page-5-0)
	- <sup>o</sup> [Mouse Actions](#page-5-1)
	- o [Menu](#page-5-2)
	- <sup>o</sup> [New Folders](#page-6-0)
- [Content Approval](#page-8-0)
- [Activity Stream](#page-8-1)

## <span id="page-0-0"></span>**Overview**

### [top](https://wiki.yellowfinbi.com/pages/viewpage.action?pageId=20709825)

The browse page allows you to explore all the content you have access to in the system. From this central location you can locate individual reports, dashboard tabs, storyboards, and discussion streams in order to interact with them.

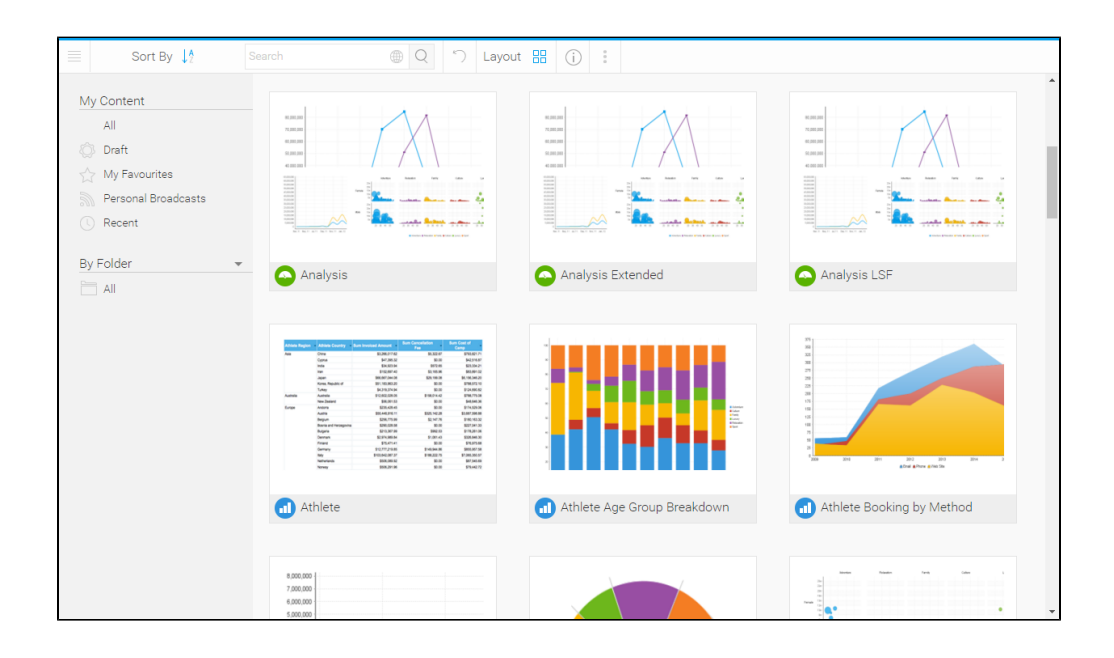

## <span id="page-0-1"></span>**Display**

#### [top](https://wiki.yellowfinbi.com/pages/viewpage.action?pageId=20709825)

There are two display layouts available for the browse page; a thumbnail and list view. You can toggle which layout you use and it wont effect other users, meaning some users that are more visually minded may choose the thumbnail view, while others will use the text based list view.

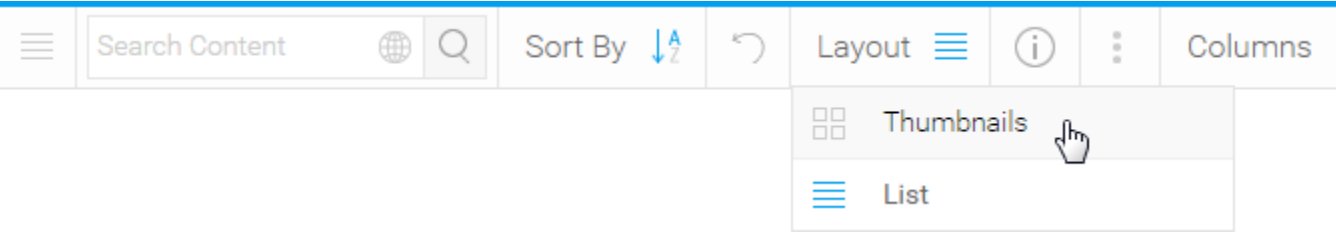

### <span id="page-1-0"></span>**Thumbnails**

The thumbnail layout allows users to explore their content using a gallery type display. Each piece of content will display a thumbnail, either generated from its display (in the case of reports and dashboard tabs), from its assigned thumbnail image (in the case of storyboards and discussion streams), or a generic thumbnail icon (in the case of content that hasn't been run yet, or been assigned an image).

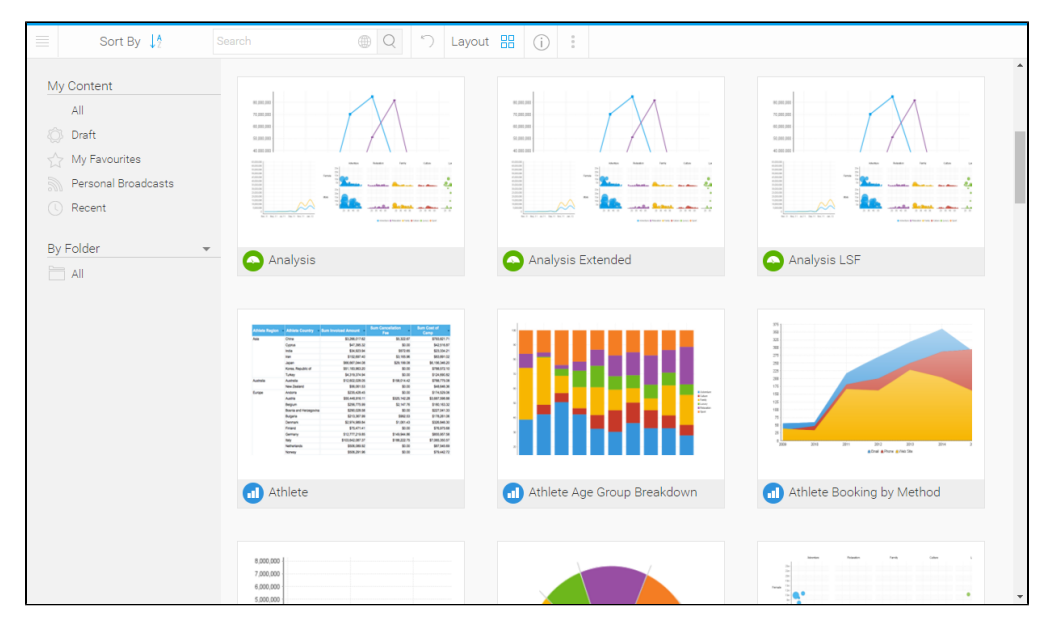

### <span id="page-1-1"></span>**List**

This list layout allows users to explore their content using a text based display. Each piece of content still has a thumbnail associated with it, but in order to view it the user will have to view content information through th[e Activity Stream](#page-8-2) panel. The list view generally allows users to view more pieces of content on the screen at any one time, making bulk [action](#page-5-3) easier to perform.

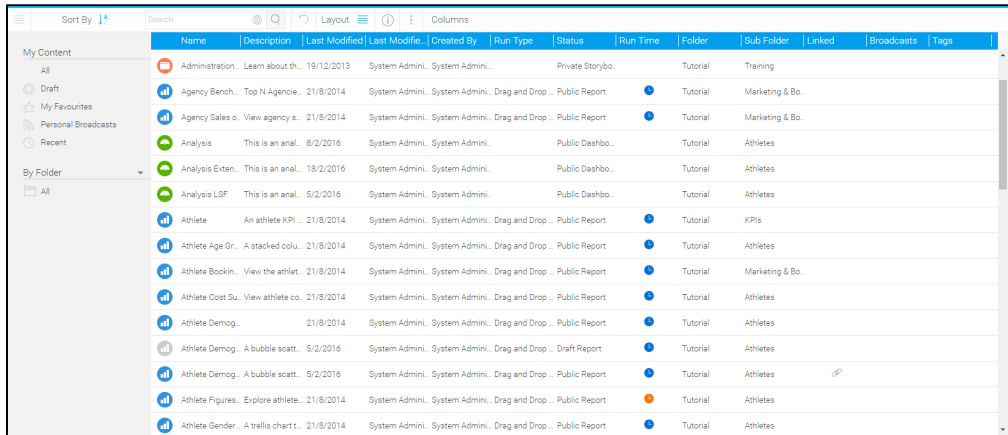

### <span id="page-1-2"></span>**Columns**

The list view allows each user to select what information they want to have displayed on the page through the columns menu. As each user interacts and acts on content differently, unique groupings of columns allow them to make the most of this page.

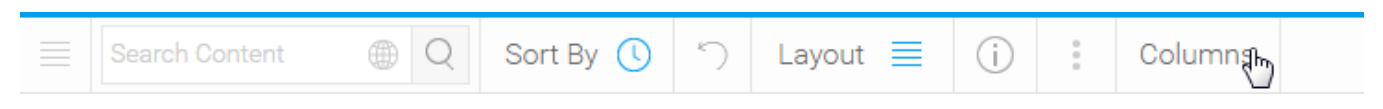

### <span id="page-2-0"></span>**Linked Content**

When viewing reports in list mode, you can use the Columns menu to select the Linked option. This displays a link icon next to each report that has related content or drill through reports linked to them. Note that child reports will not show these linkages, only parent reports.

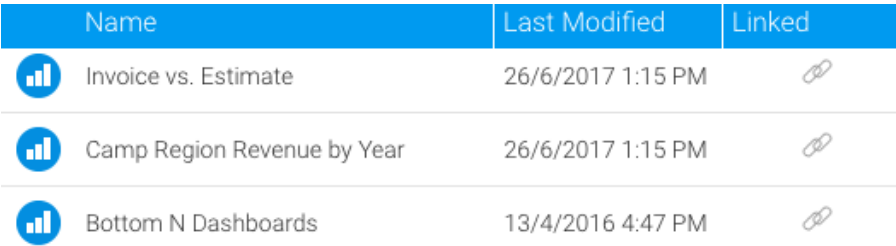

## <span id="page-2-1"></span>Search

### [top](https://wiki.yellowfinbi.com/pages/viewpage.action?pageId=20709825)

When exploring and locating content on the browse page, there are several components that will allow you to easily narrow down your list.

### <span id="page-2-2"></span>**Content Types**

The drop down menu in the search box allows you to restrict the types of content you explore on the browse page.

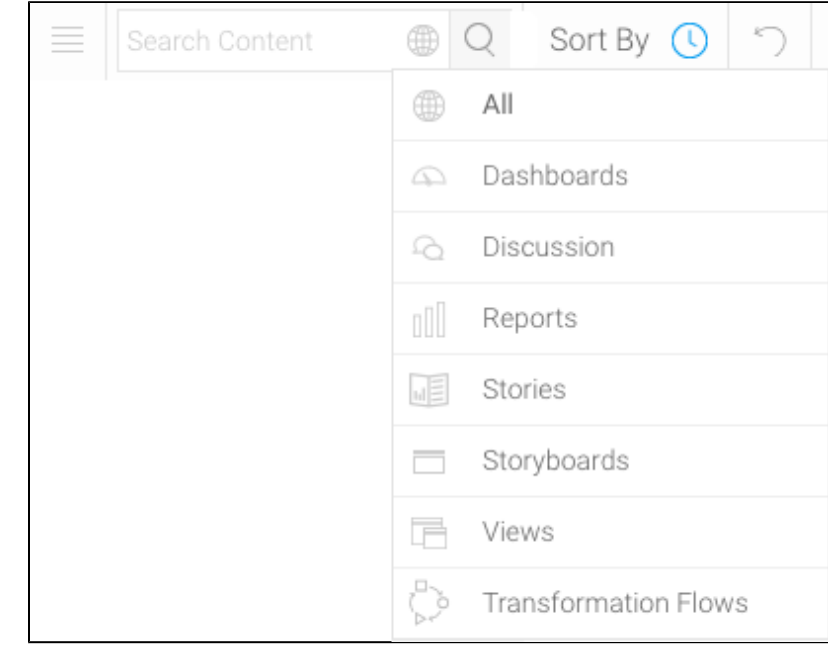

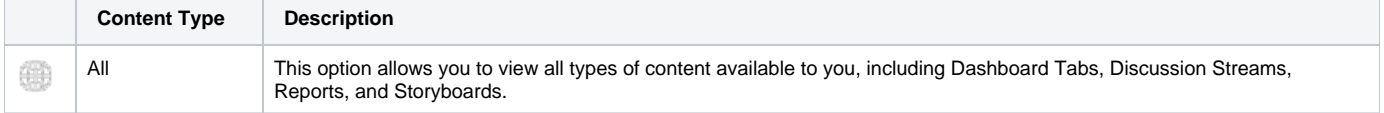

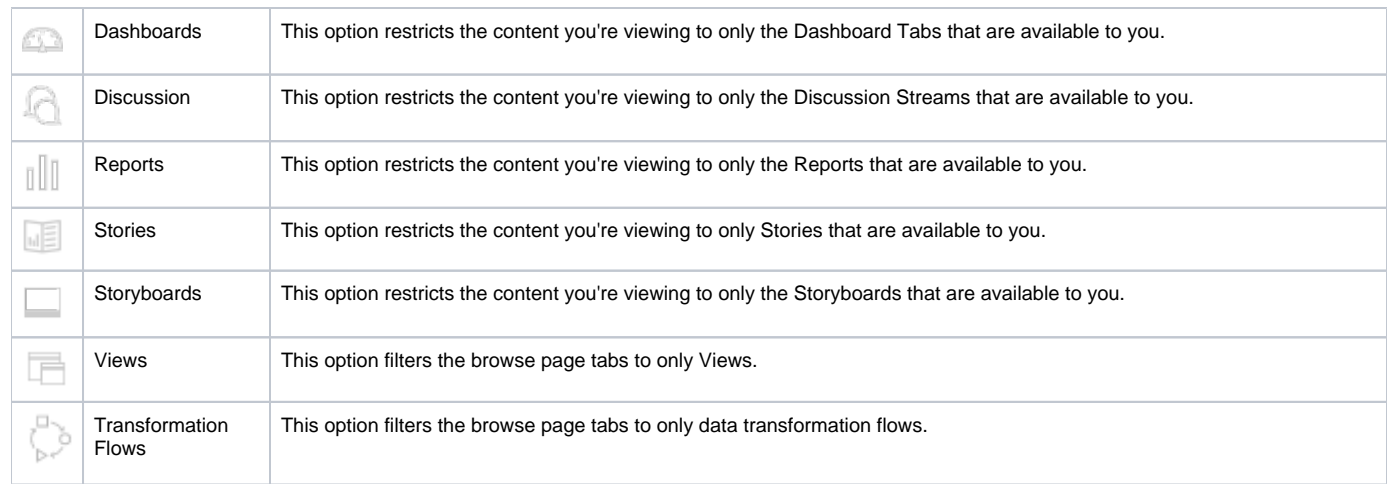

## <span id="page-3-0"></span>**Sort By**

The sort by drop down menu allows you to define the property that the content is ordered by on the browse page.

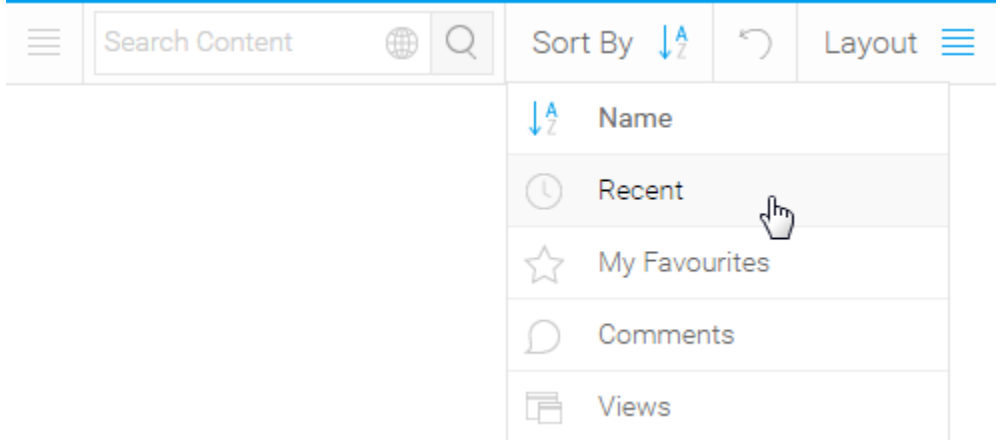

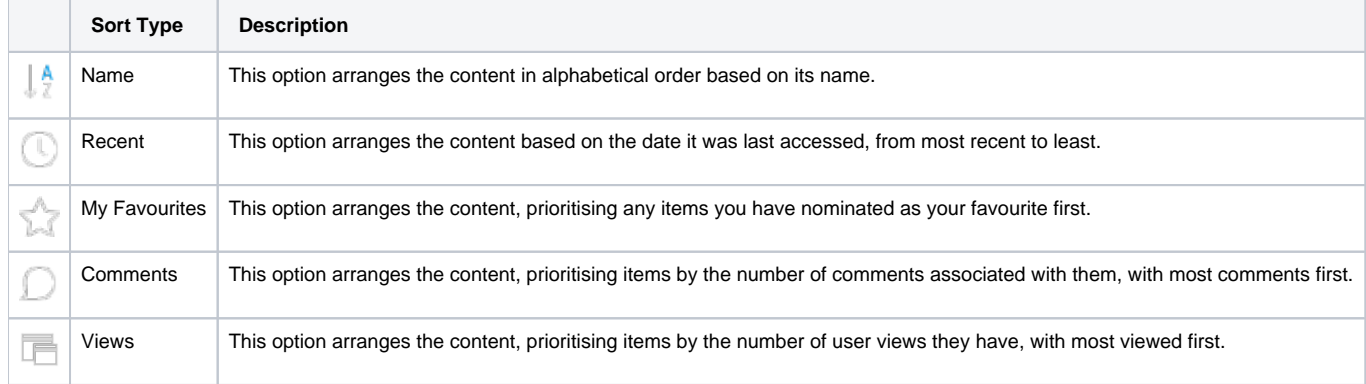

### <span id="page-3-1"></span>**Lists**

The My Content list allows you to restrict the items you view in the browse page by some predefined content lists.

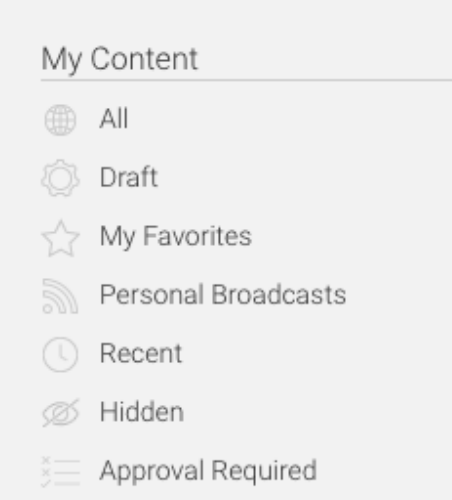

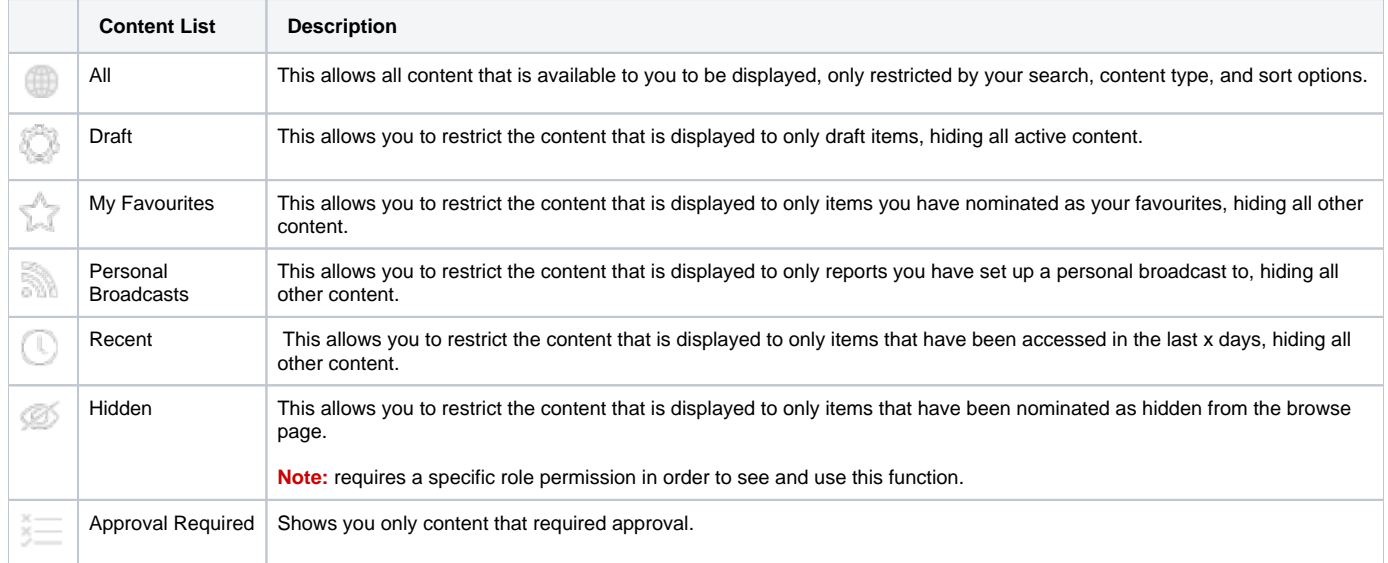

## <span id="page-4-1"></span><span id="page-4-0"></span>**Folders/Data Source**

This option allows you to toggle between browsing content by its storage location and its data source.

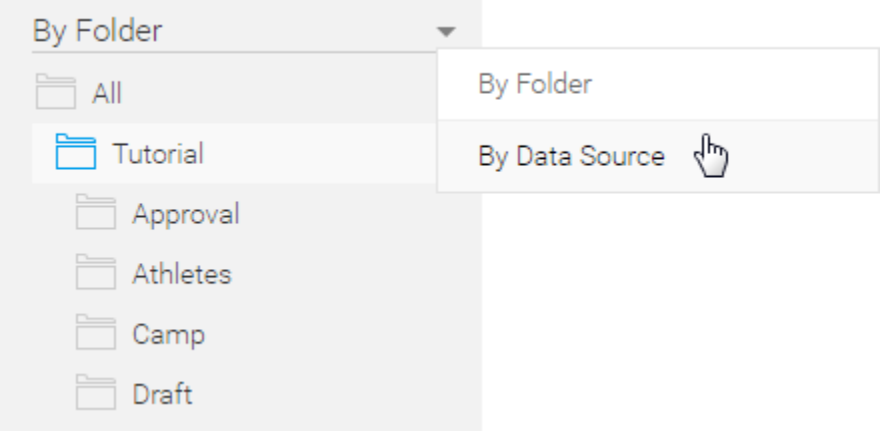

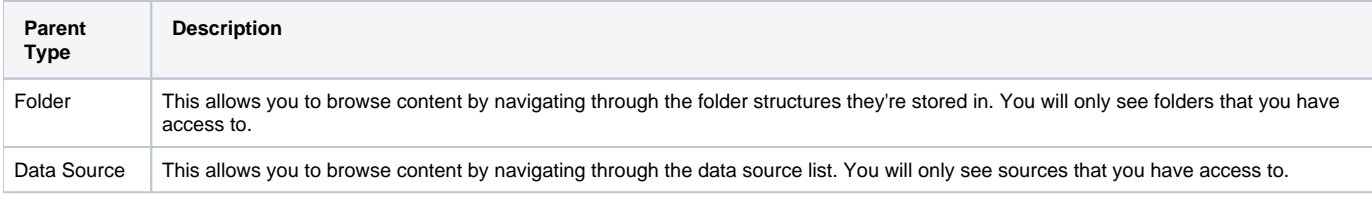

See [New Folders](#page-6-1) for information on creating folders via this page.

## <span id="page-5-0"></span>Actions

### <span id="page-5-3"></span>[top](https://wiki.yellowfinbi.com/pages/viewpage.action?pageId=20709825)

Once you have located the content you require there are a range of actions you can perform, either on a single item or sometimes multiple.

### <span id="page-5-1"></span>**Mouse Actions**

There are three different mouse actions that can be performed on the browse page in order to interact with content.

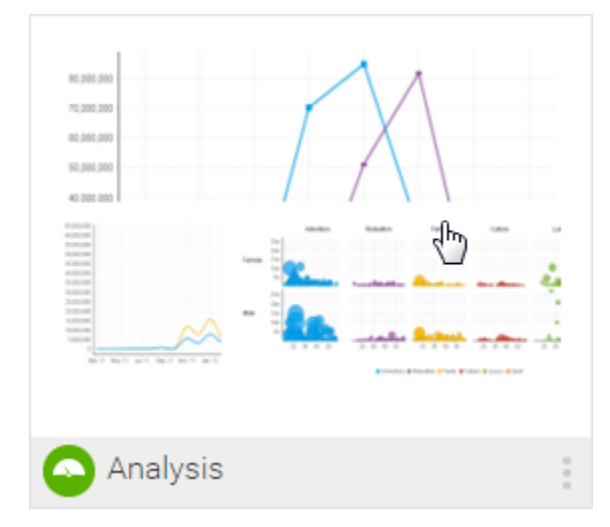

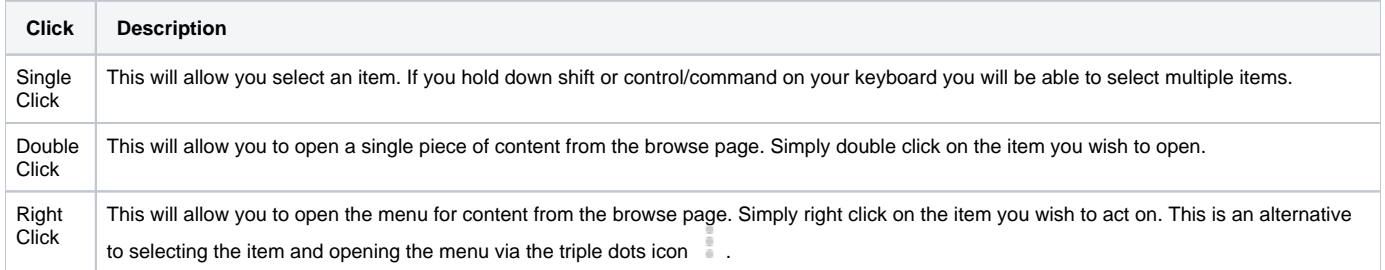

### <span id="page-5-2"></span>**Menu**

Selecting one or more items will allow you to then use the triple dots menu icon to access the content menu and perform actions.

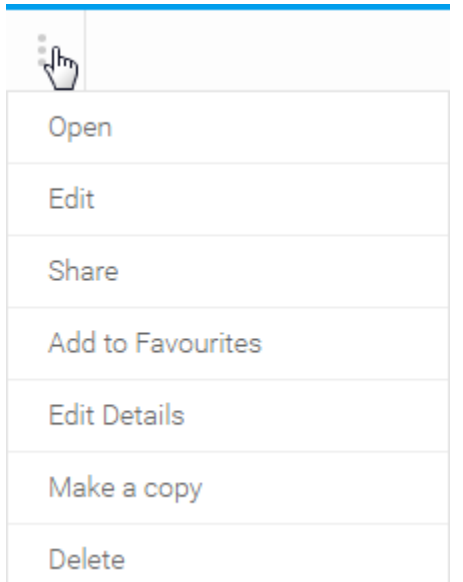

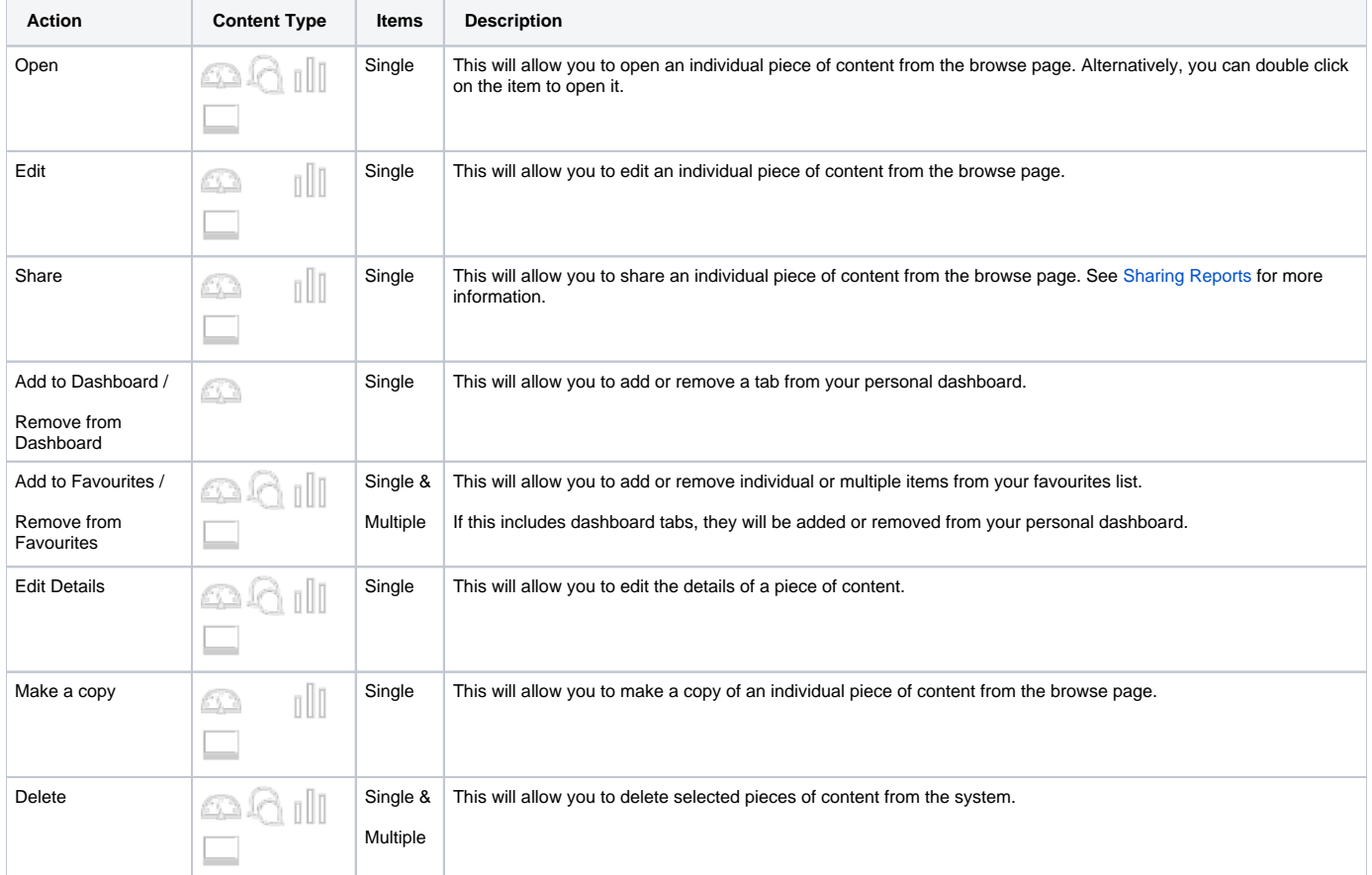

## <span id="page-6-1"></span><span id="page-6-0"></span>**New Folders**

When using the [Folders List](#page-4-1) on the Browse Page you will be able to add new folders when needed. Follow these steps to create a new content folder:

- 1. Hover over an existing folder and click on the icon.
- 2. Click on<br><sup>3.</sup> The part Click on the **New**

b.

The next step is to define if this is a Folder or a Sub Folder. **Folder:** this is used as a container for Sub Folders, and will never directly hold content. Leave the **Folder Hierarchy** option set to **Top Level** (which it is by default).

b. **Sub Folder:** this is used as a container for content, and as such can have security and other content-related settings applied. Select a **Pa rent** Folder to place this **Sub Folder** into.

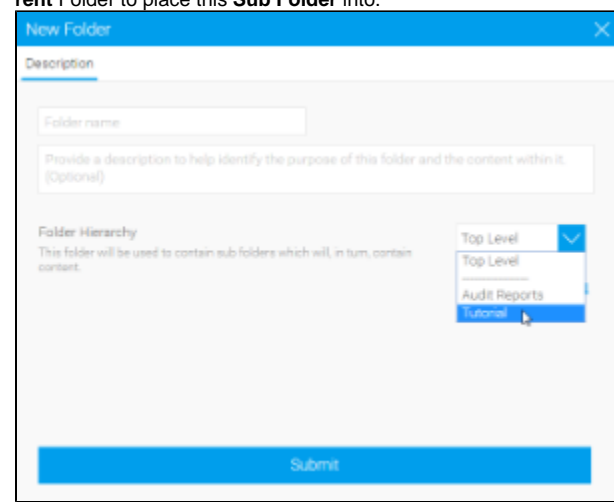

4. Next, you can define your **advanced options**.

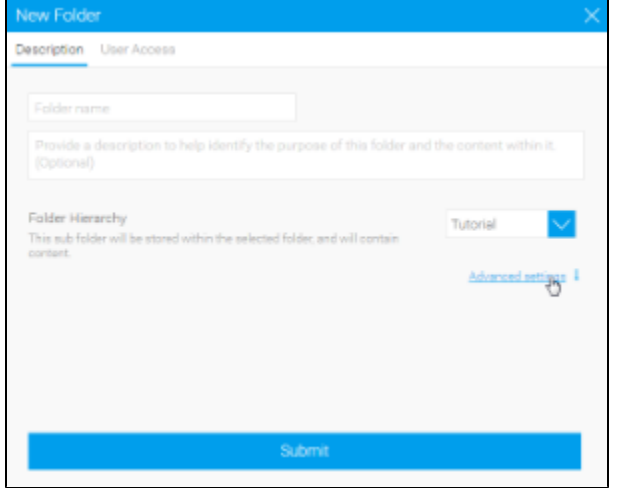

- a. **Folder:** there is only one option available for a Folder.
- i. **Sort Order** Define a specific sort order value if you don't wish the folder to be sorted alphabetically. 0 will result in standard b. Sub Foldentithgere are a range of options available for Sub Folders.
	- i. **Sort Order** Define a specific sort order value if you don't wish the folder to be sorted alphabetically. 0 will result in standard sorting.
	- II. Draft Content Default Folder Define if this folder will be used to store all draft content until it is saved initially. There can only
	- iii.
	- **<sup>III.</sup> Max Size the et ride to the semigrate of the and the formulation of the amount of the storage and the Si**<br>W. Max Versions Define the number of bistorical result sets that will be accessible, nor report
	- v. **Max Age** Define how long the historical result sets should be stored before they are deleted. **Max Versions** - Define the number of historical result sets that will be accessible, per report.
- 5. Finally, if this is a Sub Folder, you can define the **User Access** settings, otherwise proceed to the last step.

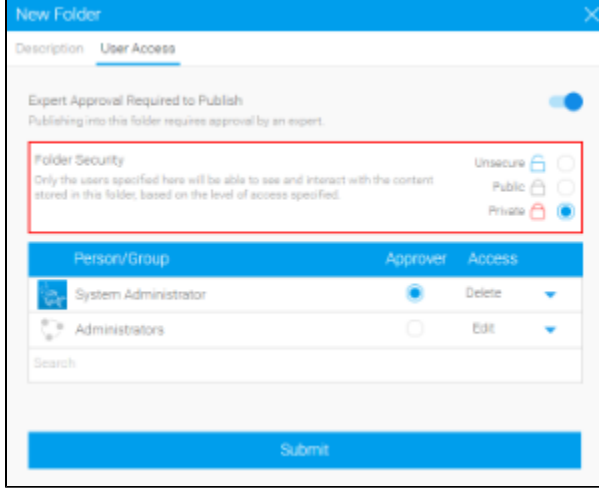

- a. **Expert Approval** - Define if publishing into this folder requires approval by an expert.
- b. i. **Folder Security:**

i. ii. **Unsecure** - This option is used in conjunction with a multicast licence and guest login to provide access to content in this folder

iii. **Prublic**t logging pin. Will his fore behaves all blockers that the fooder of bashbo examble and some will be able to see the content stored in this **Rridente** - Only the users specified here will be able to see and interact with the content stored in this folder, based on the level

6. Click Submit to create yess spleelfied.

## <span id="page-8-0"></span>Content Approval

Content, such as Views or Stories, that require approval, will appear with a 'Approval Required' tag on them in the Browse page.

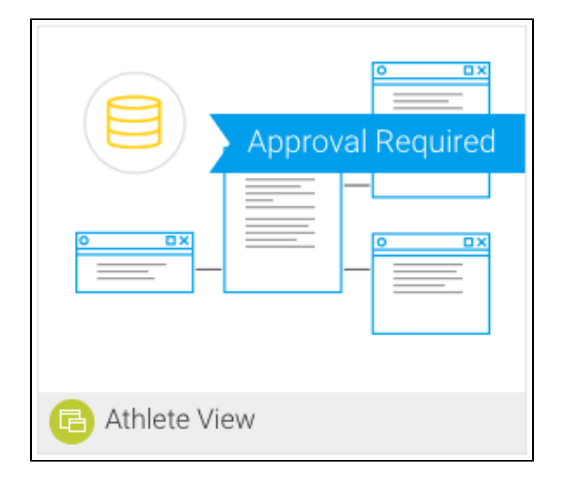

Content that gets approved will display an approval icon on them to signify their authorization.

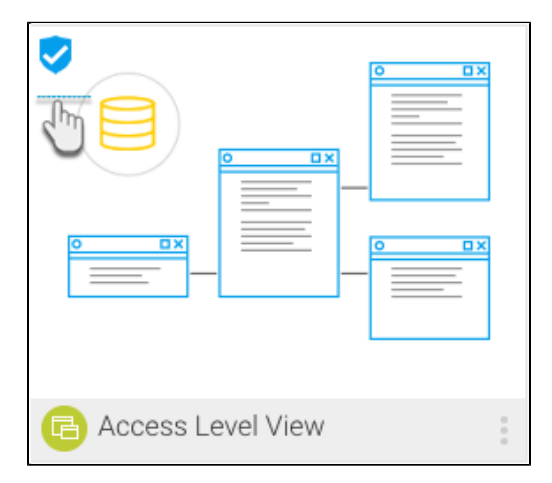

To learn more about the View Approval process, click [here](https://wiki.yellowfinbi.com/display/user80/View+Approval+Workflow).

## <span id="page-8-1"></span>Activity Stream

<span id="page-8-2"></span>[top](https://wiki.yellowfinbi.com/pages/viewpage.action?pageId=20709825)

Clicking on the information icon when a single piece of content has been selected will allow you to open the [Activity Stream - old](https://wiki.yellowfinbi.com/pages/viewpage.action?pageId=20710460), which provides a range of different information related to the content, its event activity, and comments.

See [Activity Stream - old](https://wiki.yellowfinbi.com/pages/viewpage.action?pageId=20710460) for more information.

Browse+Page#BrowsePage-Folders/DataSourceThis folder will be used to store all draft content until it is saved initially. There can only be one of these folders in a system.

### [top](https://wiki.yellowfinbi.com/pages/viewpage.action?pageId=20709825)